## 医見書システム Ver.2.5.5 インストールマニュアル(Windows 用)

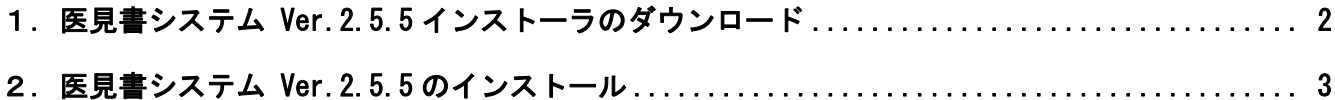

ご注意:本マニュアルの画面上スクリーンショット画像では、Ver2.5.2 の表記がありますが、 末尾の数字は、実際のアップデートバージョンによって変化します。ご了承ください。

## <span id="page-1-0"></span>1. 医見書システム Ver.2.5.5 インストーラのダウンロード

## アップデート適用方法

以下の2通りの適用方法がございます。いずれかの方法で御適用ください。

1.オンラインアップデート 医見書を導入している環境がインターネットに接続できる環境の場合、オンラインアップデートが可能です。 こちらを参照してアップデートしてください。

2.アップデートバッチ(修正プログラム)のダウンロード

医見書を導入している環境がインターネットに接続でき無、場合に移動用*メ*ディアに収めて御利用下さい。<br>なお、今回の修正プログラムは前回(Ver2.5.4)以前の修正もふくまれていますので、以前に修正プログラムを適用して<br>かったとしても今回の修正プログラムだけですべて、適用されます。

Windows用アップデートバッチ ( MD5 (iken update win 20060317.zip) = e4cdc059d5248c73d66f582dc93225c4 ) Windows用アップデートマニュアル (MD5 Glen,update,win,man.zip) = 1c112aea50b20d21a45f67ac8bf88e86 ) Mac OSX用アップデートパッチ ( MD5 Gken undate mac 20060317.zin) = da4663e118a6066712184e19f14f23d0 )

Mac OSX用アップデートマニュアル (MD5 Gken\_update\_osx\_manzip) = 1c9df82dc29312046e6d41f7aae0ce0d )

 $\boxed{ \textbf{N} \boxplus \textbf{R} \textbf{C} \textbf{O} \textbf{P} \textbf{S} \textbf{P} \textbf{S} \textbf{P} \textbf{S} \textbf{S} \textbf{S} \textbf{S} } \textbf{S} \textbf{S} \textbf{S} \textbf{S} \textbf{S} \textbf{S} \textbf{S} \textbf{S} \textbf{S} \textbf{S} \textbf{S} \textbf{S} \textbf{S} \textbf{S} \textbf{S} \textbf{S} \textbf{S} \textbf{S} \textbf{S} \textbf{S} \textbf{S} \textbf{S} \textbf$ 

- ① 日本医師会ORCAプロジェクト公式サイ ト( <http://www.orca.med.or.jp/>)にアクセ スします。「医見書コーナ」よりご利用の OS向けのアップデートパッチを選択し、 ダウンロードしてください。
	- ※ 医見書システムをご利用のパソコンが 直接インターネットにつながっていな い場合は、インターネットにつながって いるパソコンを使用してアップデート パッチを入手し、USB メモリ等の記録 媒体にて医見書システムをご利用のパ ソコンに持ち運んでください。
- ※ 医見書システムをご利用のパソコンが 直接インターネットにつながっている 場合は、オンラインアップデートでもバ ージョンアップが可能です。オンライン アップデートの手順は、医見書システム 本体のマニュアルをご参照ください。

## <span id="page-2-0"></span>2. 医見書システム Ver.2.5.5 のインストール

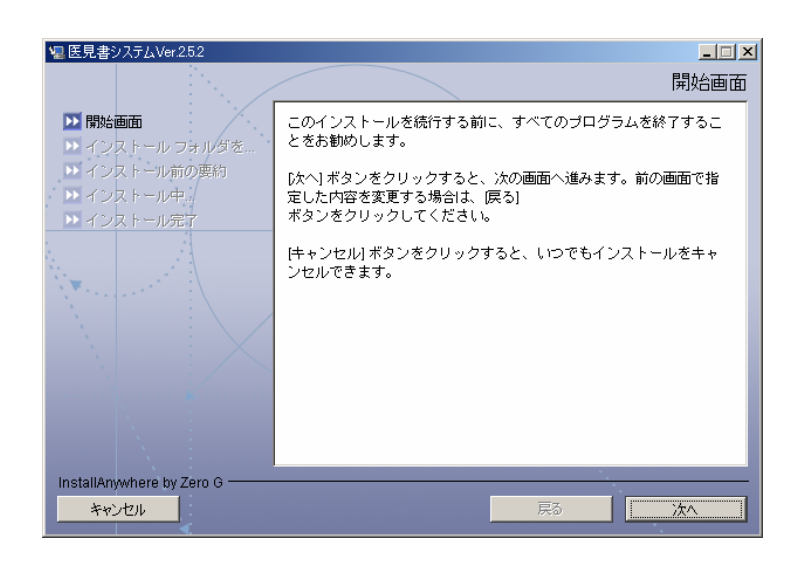

② ダウンロード配布物を展開して出来る" Disk1 "フォルダを開き、 Disk1/InstData/Windows/VM フォルダ 内の"install(.exe)"をダブルクリックす ると、インストール開始画面が表示され ます。

「次へ」をクリックします。

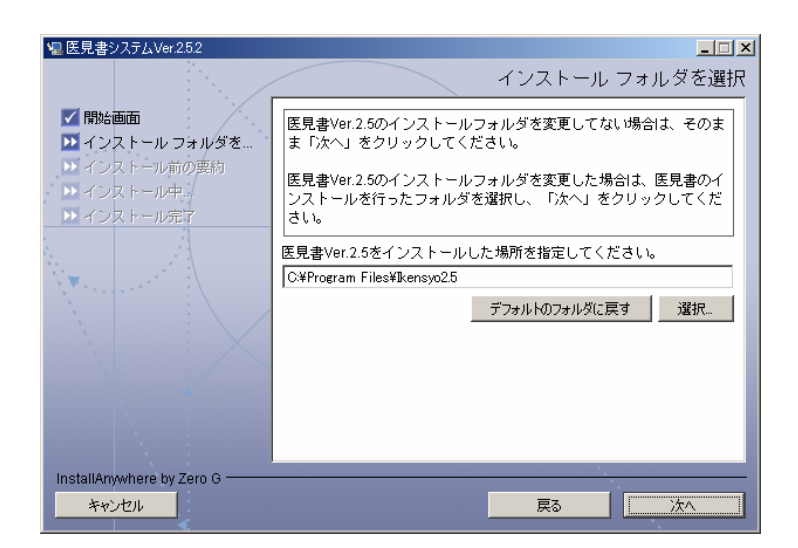

③ 医見書 Ver.2.5 のインストール場所を設 定する画面が表示されます。

医見書 Ver.2.5 のインストール場所を変更 していない場合はそのまま「次へ」をクリ ックしてください。

医見書 Ver.2.5 のインストール場所を変更 している場合はインストールフォルダを選 択し「次へ」をクリックしてください。

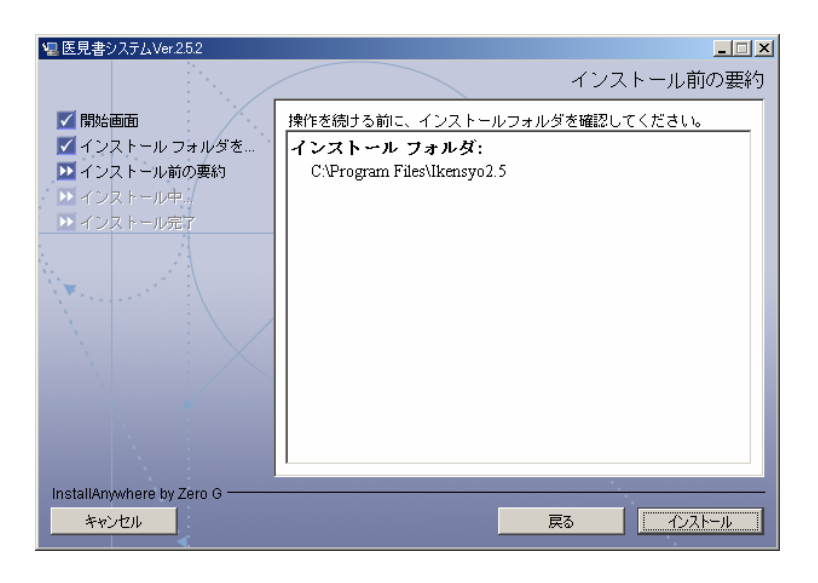

④ インストールフォルダの確認画面が表示 されます。

医見書がインストールされているフォルダが 選択されているか確認し、「インストール」を クリックします。

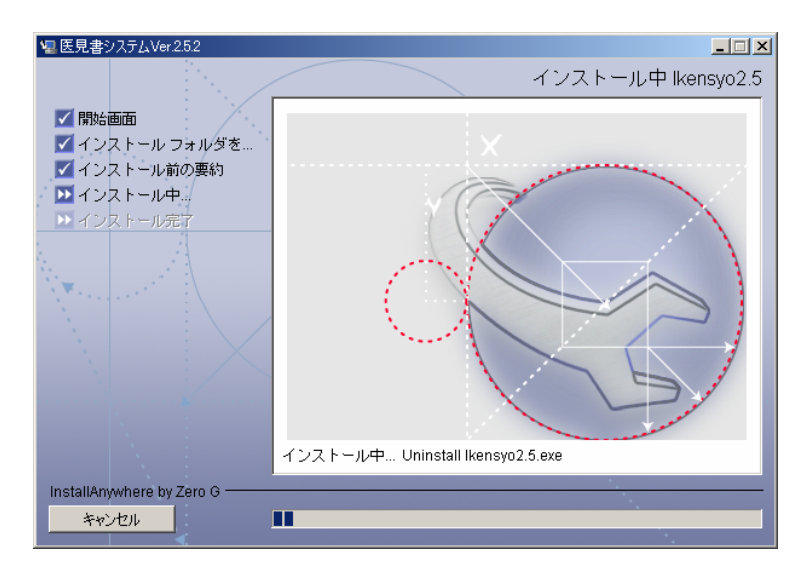

⑤ インストールが開始されます。インスト ール完了までしばらくお待ちください。

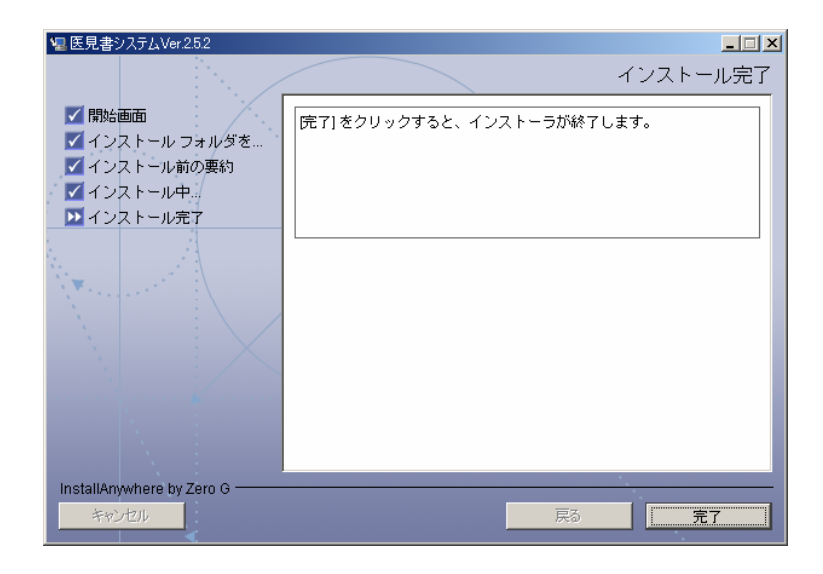

⑥ 左図の画面が表示されると、インストー ルは完了です。